# Jira & **Confluence**

## Configure 2FA For Jira and Confluence

For use by: Version: Date creation: Date review: Owner

Students, Employees 19-01-2023

SID - Student IT Desk

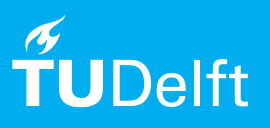

(this page was intentionally left blank)

### Before you begin

The following instruction is supported by the TU Delft and has been tested to be working. However, we offer this manual to you as an extra service. In case you have a configuration or version of Windows 10 other than the one described here and you have problems, neither ICT nor a Servicepoint will be able to help you to configure 2FA.

please note: Below the steps to configure 2FA for Jira are shown. The configuration for Confluence is similar. In this manual we use the Microsoft Authenticator app, but this is not mandatory. Other MFA apps will work in a similar way.

#### Configuring 2FA for Jira

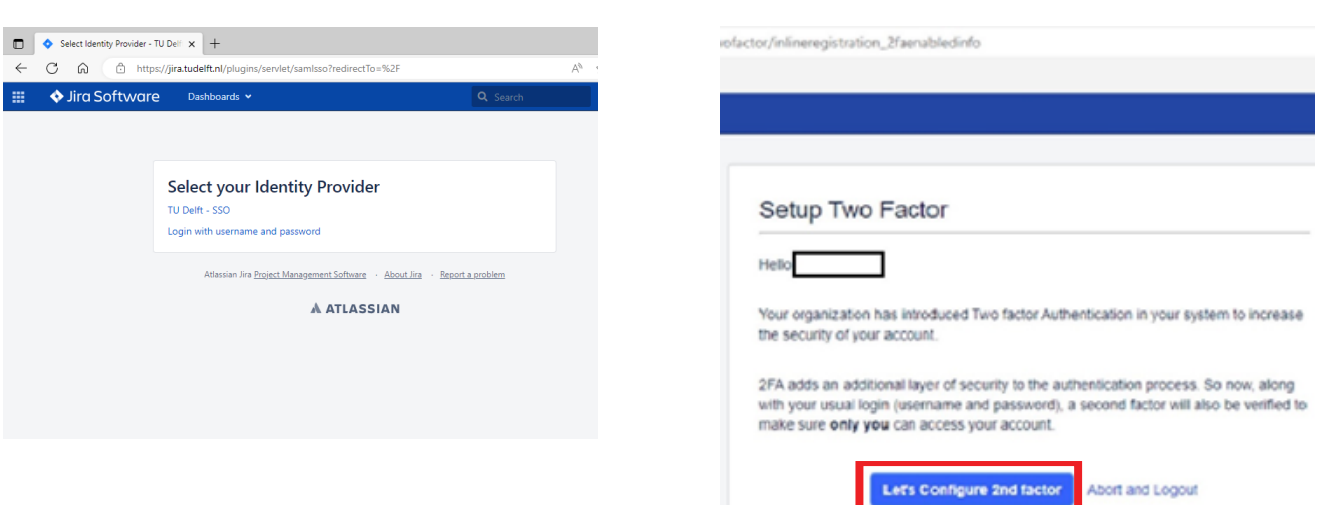

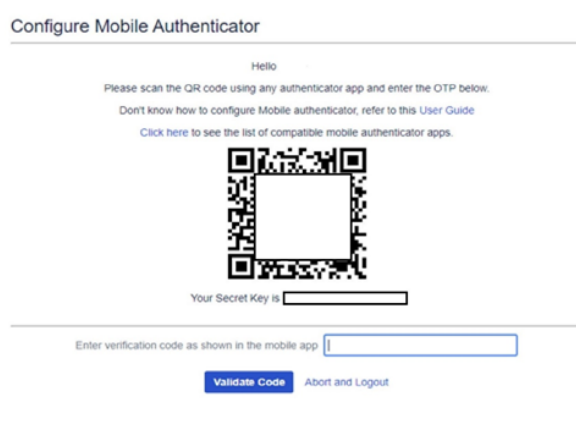

Step 3. A QR code appears: Step 4. Open the authenticator app on your phone and choose to add an account (the "+" sign on the upper right). Choose the last option: 'Other account' and scan the QR code generated in the previous step.

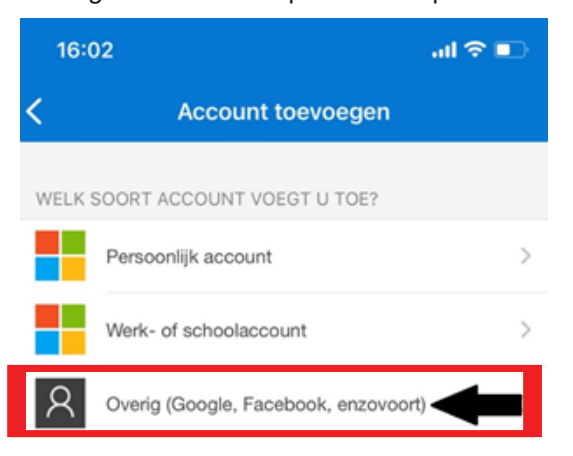

## Step 1. Go to jira.tudelft.nl and login. Step 2. Select 'let's configure 2nd factor'.

Step 5. A unique 6 digit code is shown now in the authenticator app.

Step 6. Fill in your unique 6 digit code below the QR code and you are now logged in:

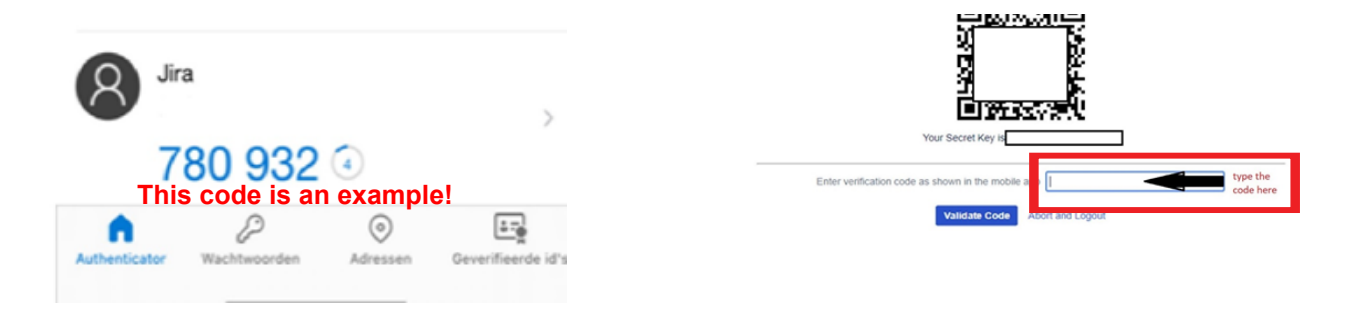

**note:** To configure 2FA for Confluence go to **confluence.tudelft.nl**. Then follow steps 2-6 from this manual.